### Quiz Overview

There are over a dozen types of questions that can be added to Moodlerooms quizzes.

### Creating quizzes in Moodle involves two major parts:

**Part 1** – Add a **quiz activity** to your course page. Name the quiz and it will appear on your course page in whichever section you were in when you added it.

A quiz activity is a special type of activity added to your course front page. It is added just like any other resource or activity in Moodle from the "Create learning activity" button at the bottom of each course section.

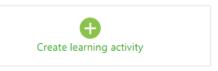

| QUIZ          |           |   |  |
|---------------|-----------|---|--|
| 💓 S           | ample qui | z |  |
| $\rightarrow$ | ſ         | : |  |

Once the quiz activity has been added to your course page, click "edit settings" for the activity.

| Then choose <u>appropriate</u>   |
|----------------------------------|
| <u>quiz settings</u> such as the |
| dates the quiz is available,     |
| time limit, number of            |
| attempts allowed, the            |
| grade category it is             |
| assigned to (or no               |
| category if it is a practice     |
| test), randomizing               |
| questions in the quiz,           |
| randomizing answers              |
| within each question, and        |
| when students see their          |
| grade.                           |

| ame                                                 | Visibility Show on course page + |
|-----------------------------------------------------|----------------------------------|
| lanple gvi2                                         |                                  |
| escription                                          | Timing                           |
| E + + + + + + + + + + + + + + + + + + +             | Grade                            |
|                                                     | Layout                           |
|                                                     | Question behavior                |
|                                                     | Review options                   |
|                                                     | 0                                |
| A g                                                 | Appearance                       |
|                                                     | Extra restrictions on attempts   |
| Display description on course page 💿                | Overall feedback                 |
| aver and return to occurse Saver and chiptay Cancel | 0                                |

**Part 2** - Add **questions** to the quiz activity. (These can be added manually or from the Moodlerooms question bank that you created manually or imported from your publisher's test bank.)

The main advantage to selecting questions from your question bank is that the questions can be reused between courses to which you have access.

### Considerations about objective-type questions and essay questions

Objective questions such as multiple-choice, true-false, or matching questions, are graded automatically in Moodlerooms. Students can know the grade result immediately after taking the quiz if that is what you desire.

On the other hand, essay questions require manual grading by the teacher. This means that if you plan to include both essay questions and objective-type questions in the same quiz activity, students have to wait until you have manually graded the essay portion of the quiz before they can see their quiz grade. This is fine, as long as you explain it to your students.

#### Alternatives to including both essay and objective questions in the same quiz activity:

- Create an **Assignment** activity for the essay questions. You can call it a quiz if desired, and it can be assigned to your Exam grade category just like the objective-type quizzes located in an actual quiz activity.
- Create separate quizzes using the quiz activity, one for the essay questions and one for the
  objective questions.

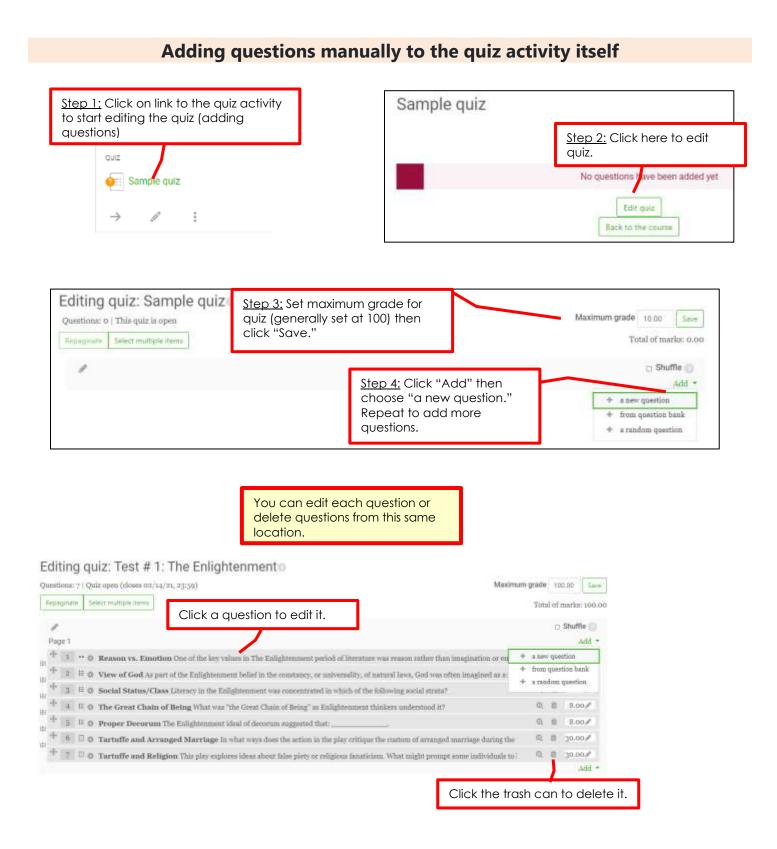

# Adding questions to the Question Bank

A course question bank is a database of questions. Many textbook publishers have questions you can import into Moodle. Contact your textbook publisher for more information.

You can also create questions from scratch, and you can preview and edit questions in a question bank. These questions can then be inserted into a Quiz activity.

Use the gear icon to get to the question bank.

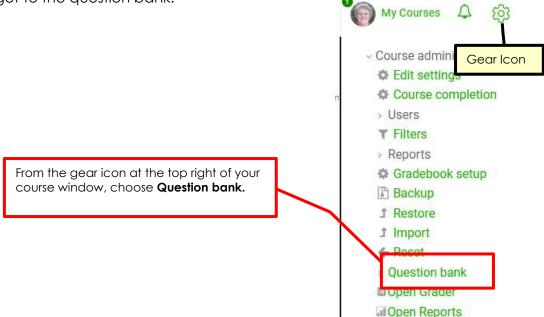

If you create your own questions instead of importing a publisher's test bank, a good way to keep your questions organized is to set up categories. One example is to create separate categories for each textbook chapter. Go directly to the Question bank to do this.

Creating categories not only makes it easier to find questions, but makes the use of including random questions in your quizzes easier.

| Questions Categories Import                                                                                                    | t Export                                                             |
|----------------------------------------------------------------------------------------------------|----------------------------------------------------------------------|
| Edit categories                                                                                                    | Once you are in the question bank, choose the <b>Categories</b> tab. |
| Question categories for 'O                                                                                                    |                                                                      |
| <ul> <li>Default for Sandbox (o)<br/>The default category for questions shat<br/>\$\$\$\$\$\$\$\$\$\$\$\$\$\$\$\$\$\$\$\$\$\$\$\$\$\$\$\$\$\$\$\$\$\$\$\$</li></ul> | red in context 'Sandbox'.                                            |
| <ul> <li>Multiple Choice (0) □ Φ €</li> </ul>                                                                                                    |                                                                      |
| <ul> <li>Multiple Choice (o) ■ ◆ ◆</li> <li>Add category</li> </ul>                                                                                                 |                                                                      |
|                                                                                                    | Create the name of a category                                        |
| Add category                                                                                                    | Create the name of a category such as a Chapter number.              |
| Add category<br>Parent category                                                                                                    |                                                                      |

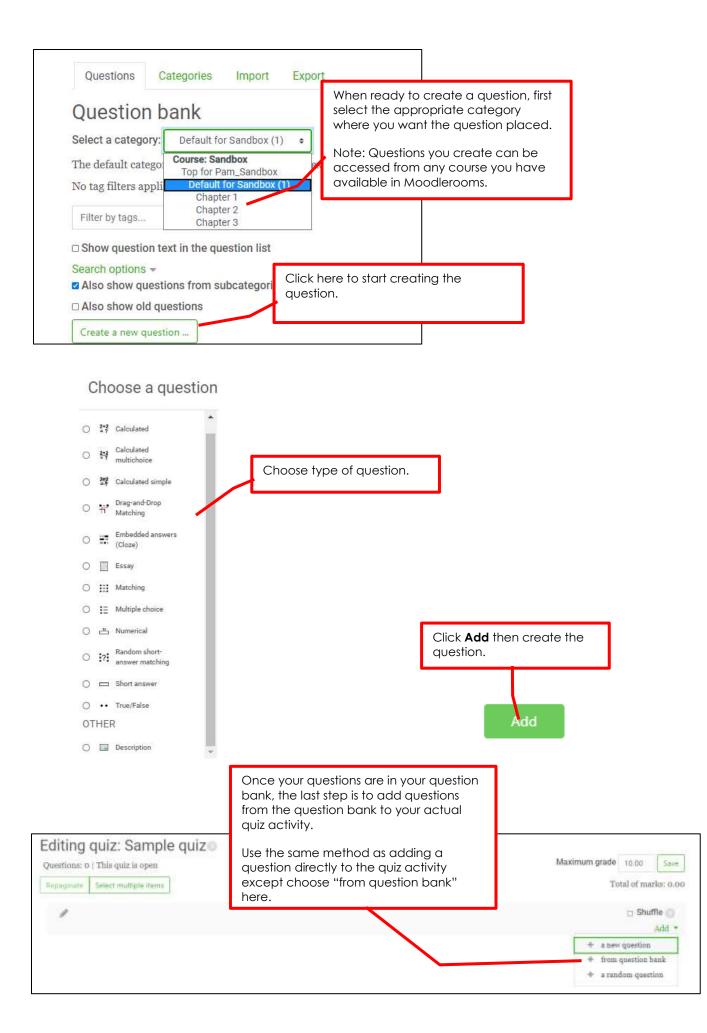

## Quick Help: Multiple choice question with only one correct answer.

Multiple choice questions are very common. Below is an example of where to insert the question and how to distinguish which answer is right and which answers are wrong.

| Question name                                                                                                    |                                                      |
|----------------------------------------------------------------------------------------------------|------------------------------------------------------|
| Question 1                                                                                                    | Provide a question name<br>that only you can see.    |
| Question text                                                                                                    |                                                      |
| Paragraph  B I I II II II II                                                                                              |                                                      |
| Which of the following is the ca                                                                                          | pital of the state of Texas? Type the question here. |
| One or multiple answers?                                                                                                  |                                                      |
| One answer only .                                                                                                    |                                                      |
| Shuffle the choices?                                                                                                    |                                                      |
| Number the choices?                                                                                                    |                                                      |
| No numbering                                                                                                    |                                                      |
| Answers                                                                                                    |                                                      |
| Choice 1                                                                                                    |                                                      |
| B I I I I I I I I I I I I I I I I I I I                                                                                   |                                                      |
| Austin<br>Part p                                                                                                    | Example of the correct answer.                       |
| Grade                                                                                                    |                                                      |
| 100% +                                                                                                    | Choose 100% to show it is the correct answer.        |
| Feedback                                                                                                    |                                                      |
| B Proput - B I E E 2                                                                                                    | Can put feedback that student                        |
| Your answer is correct.<br>Path p                                                                                         | would see once you open the quiz for                 |
|                                                                                                    | students to see their results.                       |
| Choice 2                                                                                                    |                                                      |
|                                                                                                    |                                                      |
| Paragraph ▼ B I I I B B Ø Ø Ø                                                                                             |                                                      |
| Dallas<br>Path: p                                                                                                    | xample of the wrong answer.                          |
|                                                                                                    |                                                      |
| Grade                                                                                                    | or wrong answers, leave the Grade at "None."         |
| None 🗢                                                                                                    | or wrong driswers, leave the Grade dri Norie.        |
| Feedback                                                                                                    |                                                      |
| $\square \qquad Paragraph  \bullet  \mathbf{B}  I  \blacksquare  \mathbf{i} \equiv  \mathscr{C}  \varnothing  \mathbf{i}$ |                                                      |
| Your answer is incorrect. The correct answer                                                                              | is Austin.                                           |
| Path: p                                                                                                    |                                                      |

# More help with Quizzes

Open LMS Help website: <u>https://help.openlms.net/instructor-help/</u>

### **Activities and resources**

- o Add and Edit Quiz
- o <u>About Quizzes</u>
- o <u>Grade Quiz</u>
- o Add Questions

These are the choices for help at the Open LMS website.